# Het configureren van IPSec LAN-to-LAN tunnel tussen de Cisco Pix-firewall en een NetScreenfirewall Ī

# Inhoud

[Inleiding](#page-0-0) [Voorwaarden](#page-0-1) [Vereisten](#page-0-2) [Gebruikte componenten](#page-0-3) **[Conventies](#page-1-0) [Configureren](#page-1-1) [Netwerkdiagram](#page-1-2) [Configuraties](#page-1-3)** [Verifiëren](#page-14-0) [Verificatieopdrachten](#page-14-1) **[Verificatieoutput](#page-14-2)** [Problemen oplossen](#page-16-0) [Opdrachten voor troubleshooting](#page-16-1) [Voorbeeld van output van foutopsporing](#page-16-2) [Gerelateerde informatie](#page-18-0)

# <span id="page-0-0"></span>**Inleiding**

Dit document beschrijft de gewenste procedure die wordt gebruikt om een IPsec LAN-to-LAN tunnel te maken tussen een Cisco PIX-firewall en een NetScreen-firewall met de nieuwste software. Er is een privé netwerk achter elk apparaat dat aan de andere firewall door de IPsectunnel communiceert.

# <span id="page-0-1"></span>Voorwaarden

## <span id="page-0-2"></span>Vereisten

Zorg ervoor dat u aan deze vereisten voldoet voordat u deze configuratie probeert:

- De NetScreen Firewall wordt met de IP-adressen ingesteld op de trust/ontrust-interfaces.
- Connectiviteit is gevestigd op het internet.

### <span id="page-0-3"></span>Gebruikte componenten

De informatie in dit document is gebaseerd op de volgende software- en hardware-versies:

- $\bullet$  PIX-firewall, versie 6.3(1)
- Laatste herziening NetScreen

De informatie in dit document is gebaseerd op de apparaten in een specifieke laboratoriumomgeving. Alle apparaten die in dit document worden beschreven, hadden een opgeschoonde (standaard)configuratie. Als uw netwerk live is, moet u de potentiële impact van elke opdracht begrijpen.

## <span id="page-1-0"></span>**Conventies**

Raadpleeg de [Cisco Technical Tips Convention](//www.cisco.com/en/US/tech/tk801/tk36/technologies_tech_note09186a0080121ac5.shtml) voor meer informatie over documentconventies.

## <span id="page-1-1"></span>**Configureren**

Deze sectie bevat informatie over het configureren van de functies die in dit document worden beschreven.

Opmerking: Gebruik het [Opname Gereedschap](//tools.cisco.com/Support/CLILookup/cltSearchAction.do) [\(alleen geregistreerde](//tools.cisco.com/RPF/register/register.do) klanten) om meer informatie te verkrijgen over de opdrachten die in deze sectie worden gebruikt.

### <span id="page-1-2"></span>**Netwerkdiagram**

Het netwerk in dit document is als volgt opgebouwd:

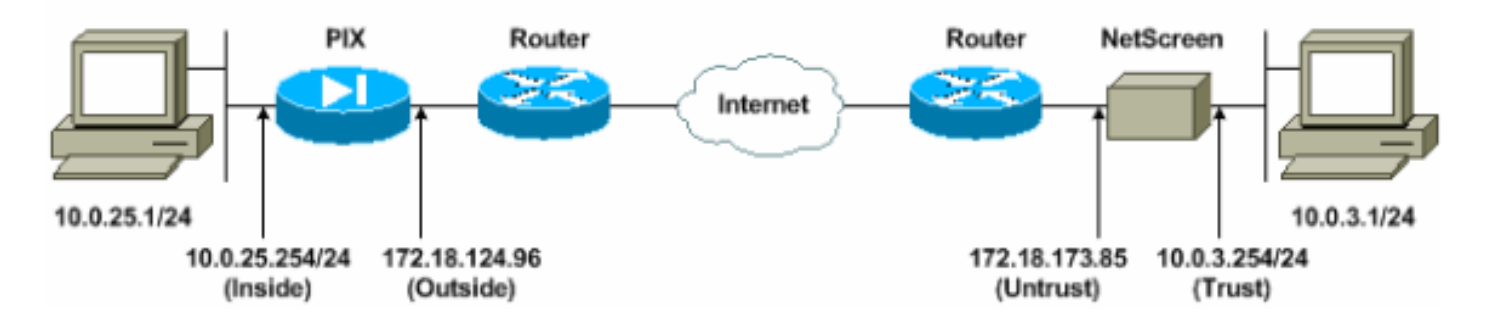

### <span id="page-1-3"></span>**Configuraties**

Dit document gebruikt deze configuraties:

- [PIX-firewall](#page-1-4)
- [NetScreen-firewall](#page-3-0)

#### <span id="page-1-4"></span>De PIX-firewall configureren

#### PIX-firewall

```
PIX Version 6.3(1)
interface ethernet0 10baset
interface ethernet1 100full
nameif ethernet0 outside security0
nameif ethernet1 inside security100
```
enable password 8Ry2YjIyt7RRXU24 encrypted passwd 2KFQnbNIdI.2KYOU encrypted hostname pixfirewall domain-name cisco.com fixup protocol ftp 21 fixup protocol h323 h225 1720 fixup protocol h323 ras 1718-1719 fixup protocol http 80 fixup protocol ils 389 fixup protocol rsh 514 fixup protocol rtsp 554 fixup protocol sip 5060 fixup protocol sip udp 5060 fixup protocol skinny 2000 fixup protocol smtp 25 fixup protocol sqlnet 1521 names *!--- Access control list (ACL) for interesting traffic to be encrypted and !--- to bypass the Network Address Translation (NAT) process.* **access-list nonat permit ip 10.0.25.0 255.255.255.0 10.0.3.0 255.255.255.0** pager lines 24 logging on logging timestamp logging buffered debugging icmp permit any inside mtu outside 1500 mtu inside 1500 *!--- IP addresses on the interfaces.* **ip address outside 172.18.124.96 255.255.255.0 ip address inside 10.0.25.254 255.255.255.0** ip audit info action alarm ip audit attack action alarm pdm logging informational 100 pdm history enable arp timeout 14400 global (outside) 1 interface *!--- Bypass of NAT for IPsec interesting inside network traffic.* **nat (inside) 0 access-list nonat nat (inside) 1 0.0.0.0 0.0.0.0 0 0** *!--- Default gateway to the Internet.* **route outside 0.0.0.0 0.0.0.0 172.18.124.1 1** timeout xlate 0:05:00 timeout conn 1:00:00 half-closed 0:10:00 udp 0:02:00 rpc 0:10:00 h225 1:00:00 timeout h323 0:05:00 mgcp 0:05:00 sip 0:30:00 sip\_media 0:02:00 timeout uauth 0:05:00 absolute aaa-server TACACS+ protocol tacacs+ aaa-server RADIUS protocol radius aaa-server LOCAL protocol local http 10.0.0.0 255.0.0.0 inside no snmp-server location no snmp-server contact snmp-server community public no snmp-server enable traps floodguard enable *!--- This command avoids applied ACLs or conduits on encrypted packets.* **sysopt connection permit-ipsec** *!--- Configuration of IPsec Phase 2.* **crypto ipsec transform-set mytrans esp-3des esp-sha-hmac crypto map mymap 10 ipsec-isakmp crypto map mymap 10 match address nonat crypto map mymap 10 set pfs group2**

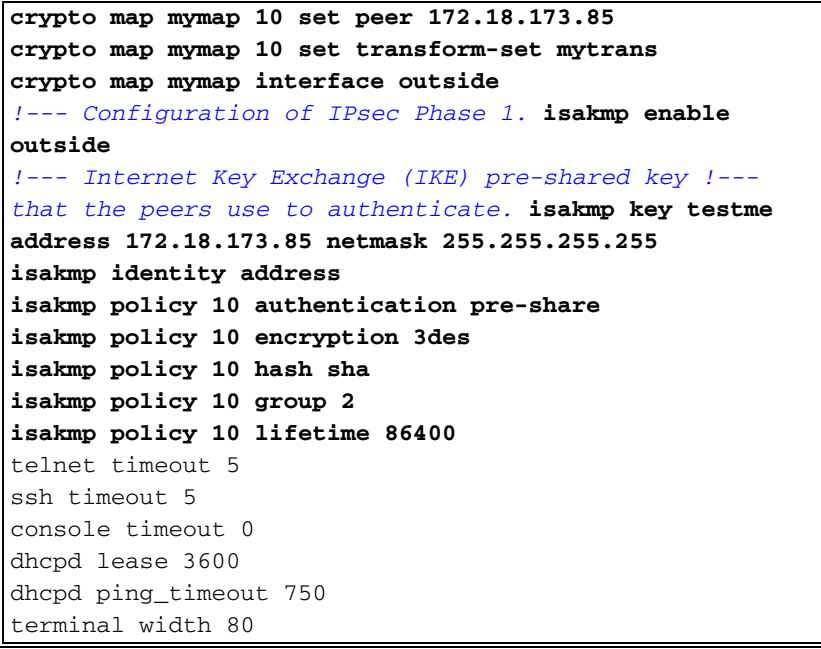

#### <span id="page-3-0"></span>De NetScreen Firewall configureren

Voltooi deze stappen om de NetScreen Firewall te configureren.

- 1. Selecteer Lijsten > Adres, ga naar het tabblad Vertrouwd en klik op Nieuw Adres.
- 2. Voeg het interne netwerk NetScreen toe dat versleuteld is in de tunnel en klik op OK.Opmerking: Zorg ervoor dat de optie Vertrouwen is geselecteerd.Dit voorbeeld gebruikt netwerk 10.0.3.0 met een masker van 255.255.255.0.

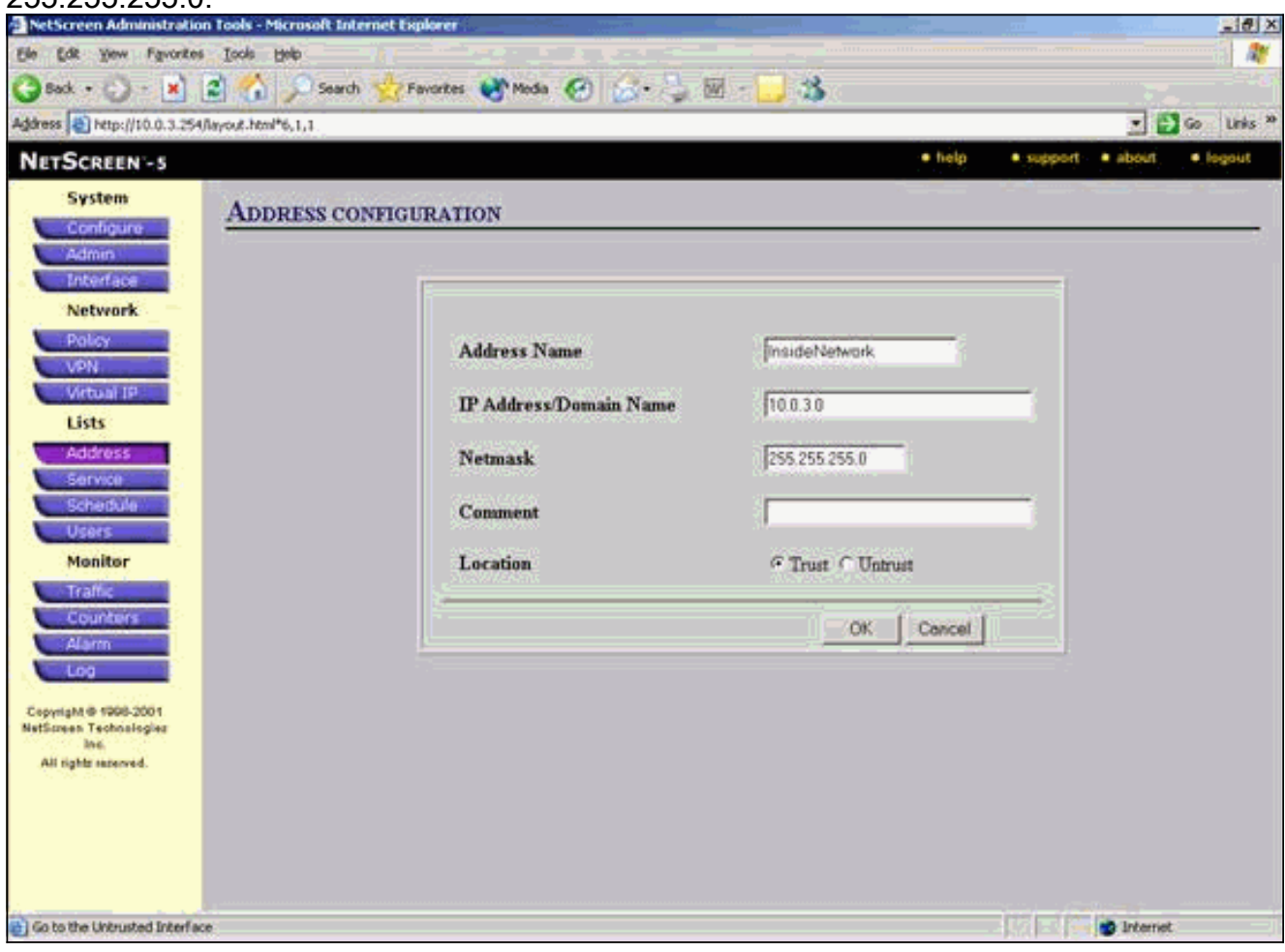

- 3. Selecteer Lijsten > Adres, ga naar het tabblad Onvertrouwde en klik op Nieuw Adres.
- 4. Voeg het externe netwerk toe dat NetScreen Firewall gebruikt wanneer het pakketjes versleutelt en klik op OK.Opmerking: Gebruik geen adresgroepen wanneer u een VPN vormt naar een niet NetScreen poort. VPN-interoperabiliteit mislukt als u adresgroepen gebruikt. De niet NetScreen security gateway weet niet hoe de proxy-ID moet worden geïnterpreteerd die door NetScreen is gecreëerd wanneer de adresgroep wordt gebruikt.Hier zijn een paar redenen voor:De adresgroepen in individuele adresboekingangen scheiden. Specificeer individueel beleid op basis van een adresboekregistratie.Configureer proxy-ID om 0.0.0.0/0 op de niet NetScreen-gateway (firewallapparaat) indien mogelijk te zijn.Dit voorbeeld gebruikt netwerk 10.0.25.0 met een masker van 255.255.255.0.

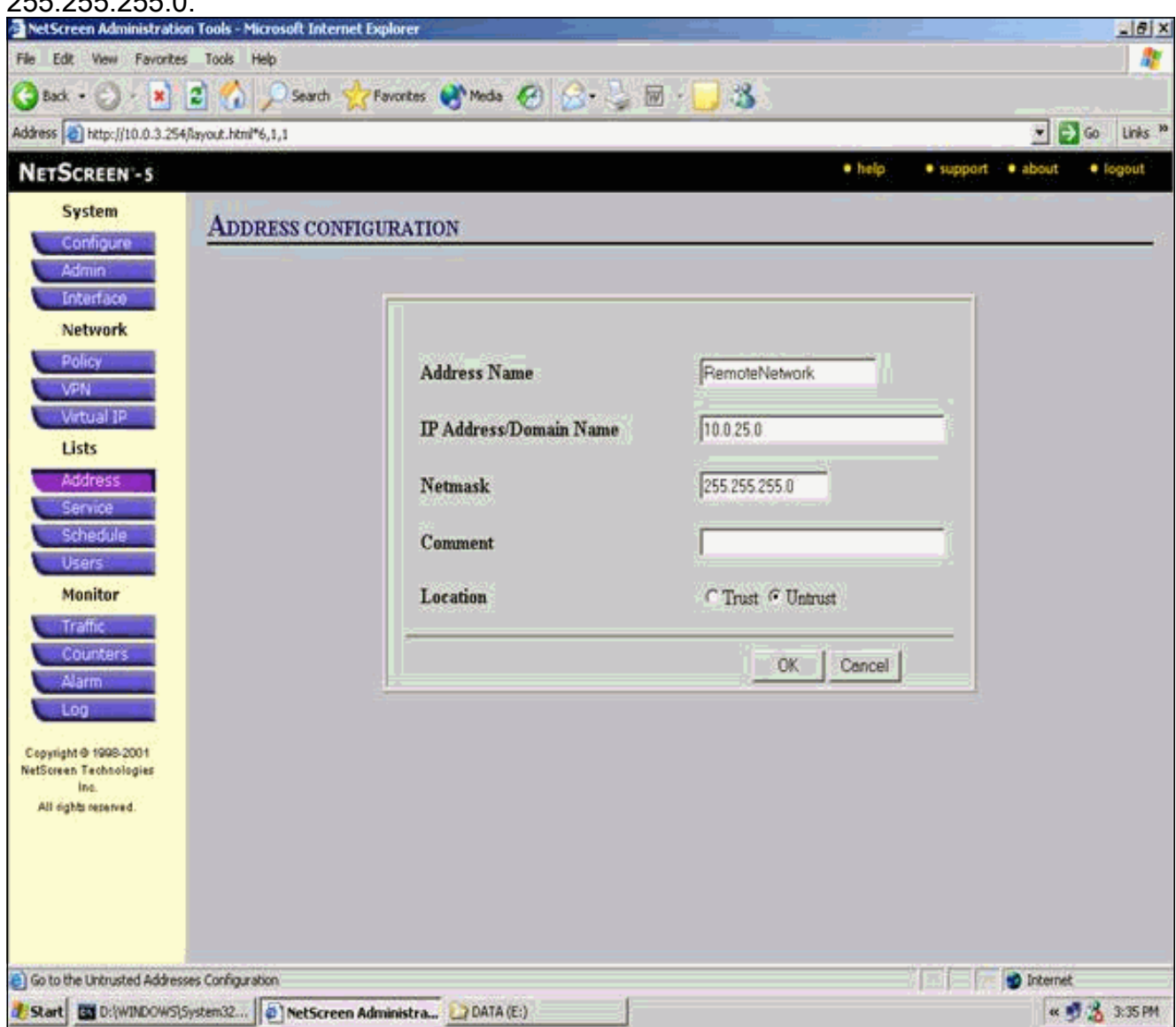

- 5. Selecteer Netwerk > VPN, ga naar het tabblad Gateway en klik op New Remote Tunnel Gateway om de VPN-gateway te configureren (fase 1 en fase 2 IPsec-beleid).
- 6. Gebruik het IP-adres van de externe interface van PIX om de tunnel te sluiten en stel de opties Fase 1 IKE in om te binden. Klik op OK wanneer u klaar bent.Dit voorbeeld gebruikt deze velden en waarden.Naam gateway: To501Statisch IP-adres: 172.18.124.96Modus: Hoofdvenster (ID-bescherming)Voorgedeelde sleutel: "testme"Voorstel fase 1: pre-g2-3dessha

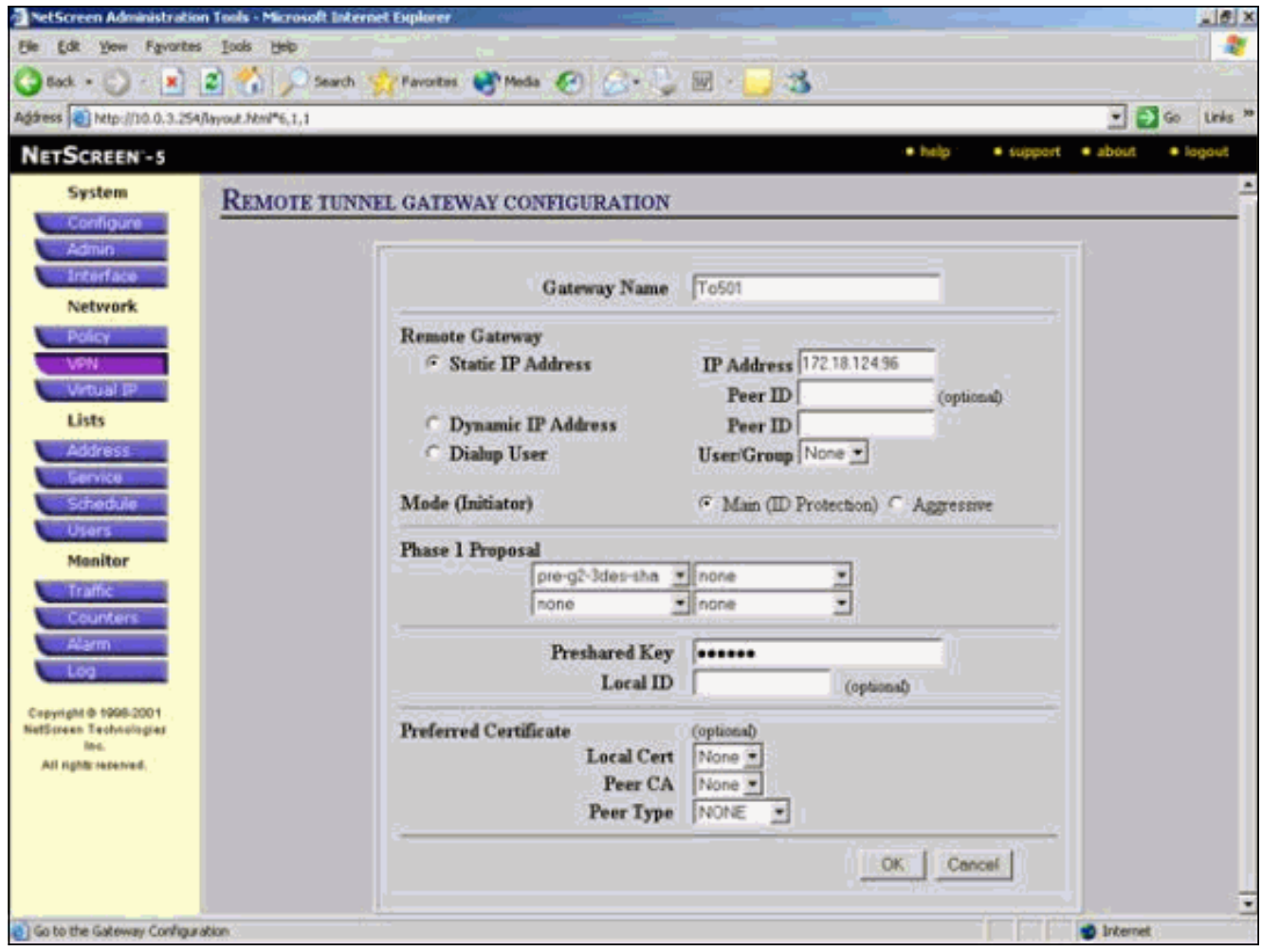

Wanneer de externe tunnelgateway met succes wordt gecreëerd, verschijnt er een vergelijkbaar scherm.

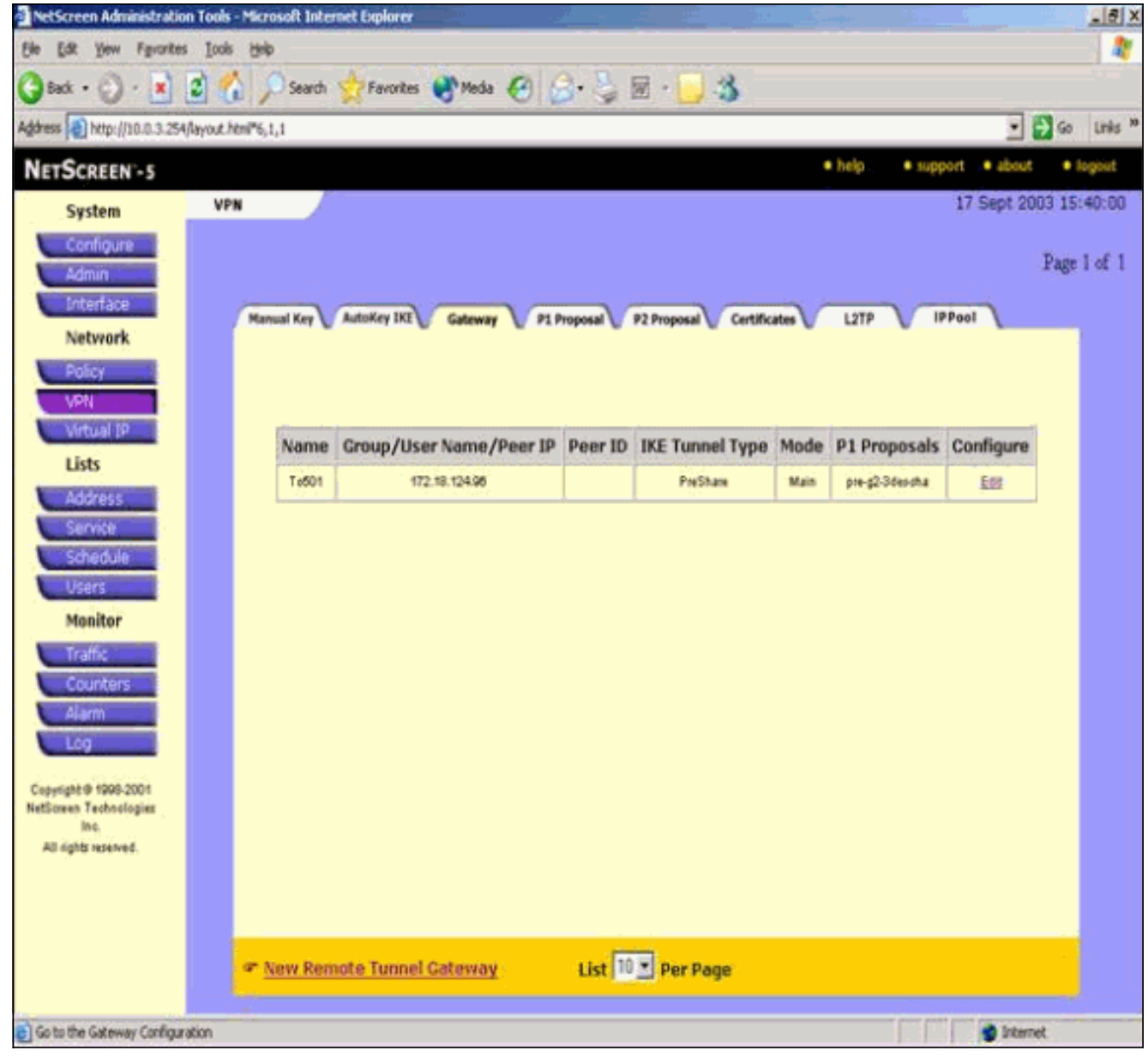

- 7. Ga naar het tabblad P1 Voorstel en klik op **Nieuw Fase 1 Voorstel** om Voorstel 1 te configureren.
- 8. Voer de configuratieinformatie in voor het fase 1-voorstel en klik op OK.Dit voorbeeld gebruikt deze velden en waarden voor Fase 1 uitwisseling. Name: ToPIX501 Verificatie: prekenDH-groep: Groep 2Encryptie: 3DES-CBCHash: SHA-1Levensduur: 3600 sec.

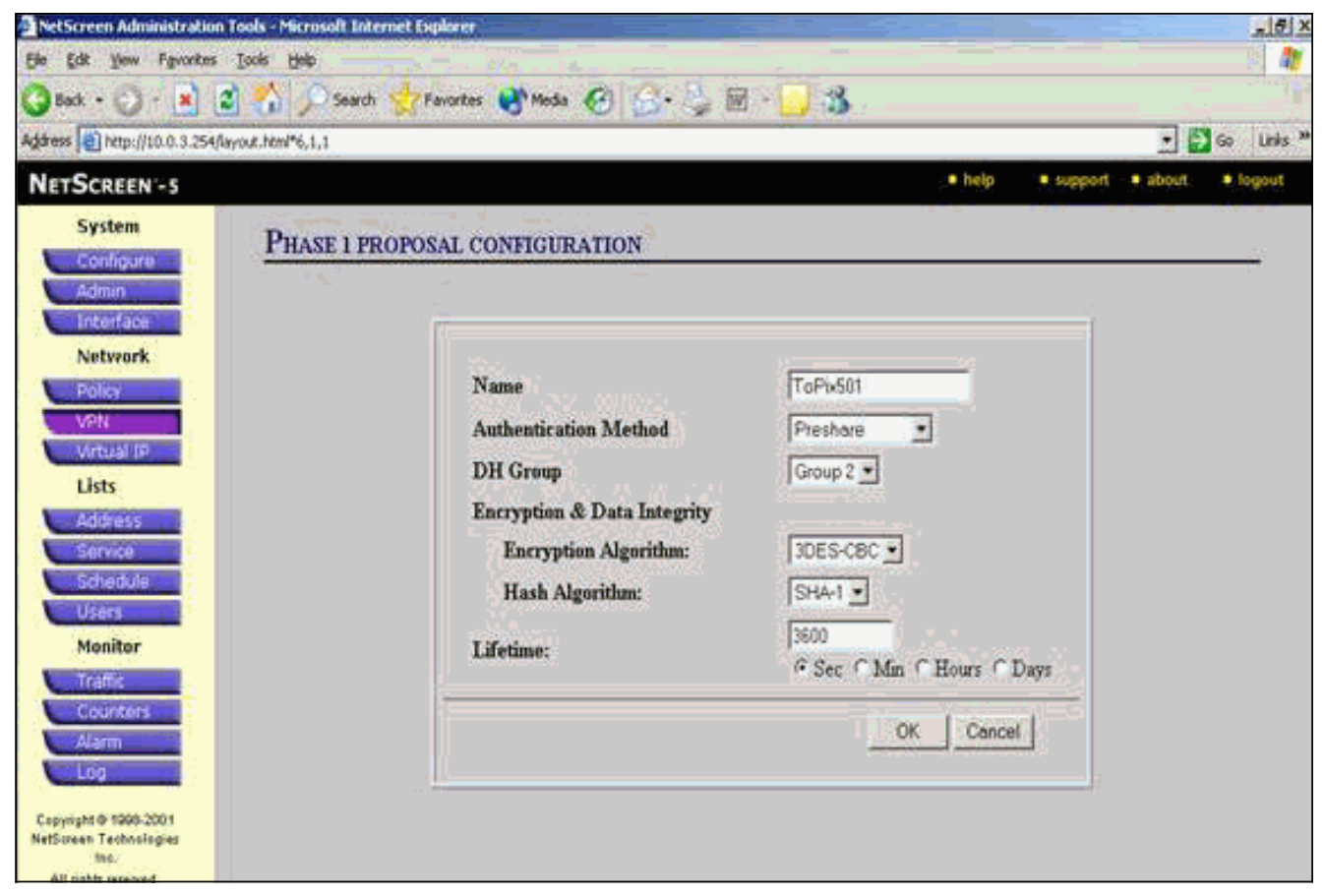

Wanneer fase 1 met succes is toegevoegd aan de NetScreen-configuratie, verschijnt er een scherm dat vergelijkbaar is met dit

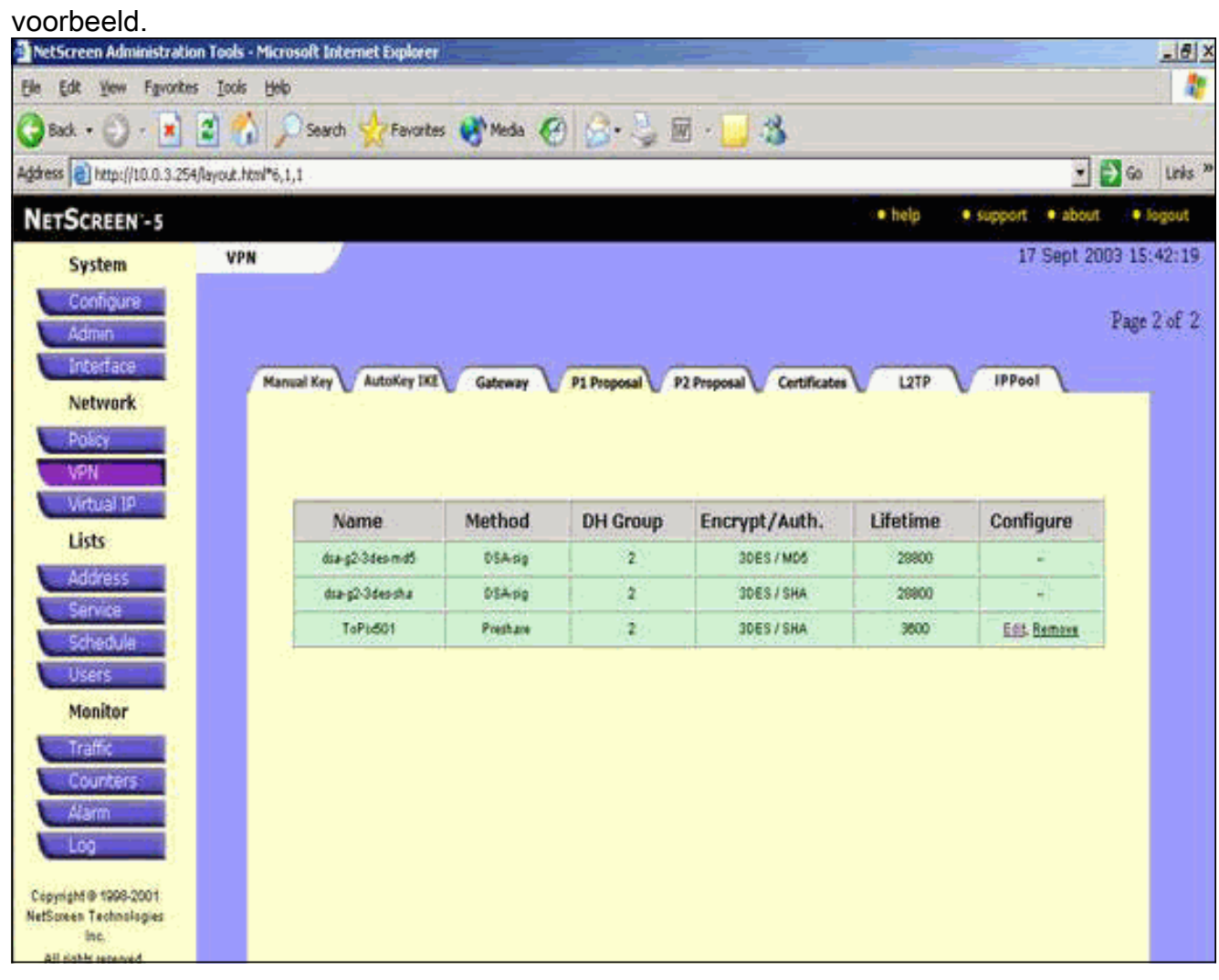

- 9. Ga naar het tabblad P2 Voorstel en klik op Nieuw Fase 2 Voorstel om fase 2 te configureren.
- 10. Voer de configuratieinformatie in voor fase 2 en klik op OK Dit voorbeeld gebruikt deze velden en waarden voor Fase 2 uitwisseling.Name: ToPIX501Perfect voorwaartse geheimhouding: DH-2 (1024 bits)Encryptiealgoritme: 3DES-CBCVerificatiealgoritme: SHA-1Levensduur: 2640

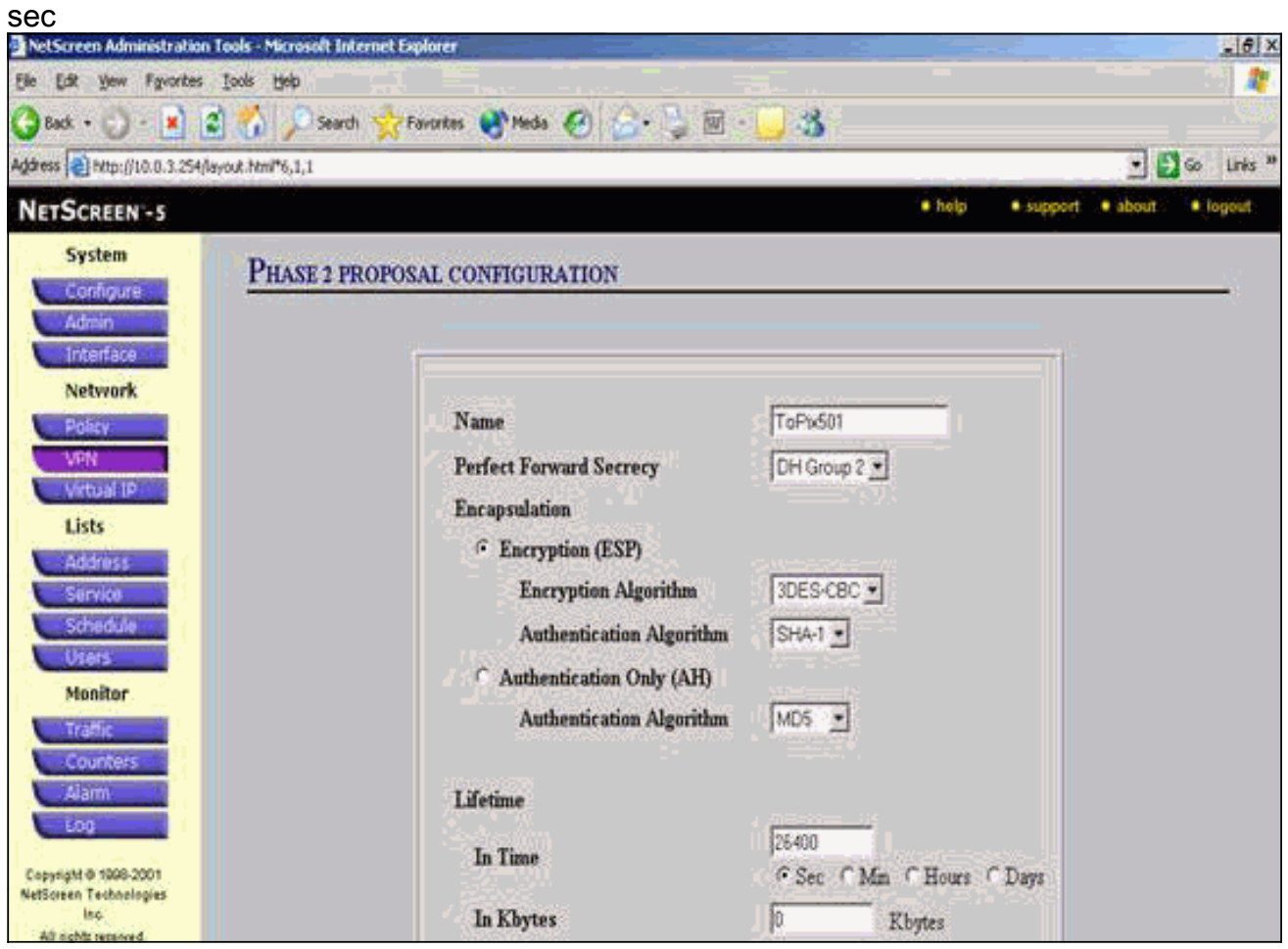

Wanneer fase 2 met succes is toegevoegd aan de NetScreen-configuratie, verschijnt er een scherm dat vergelijkbaar is met dit voorbeeld.

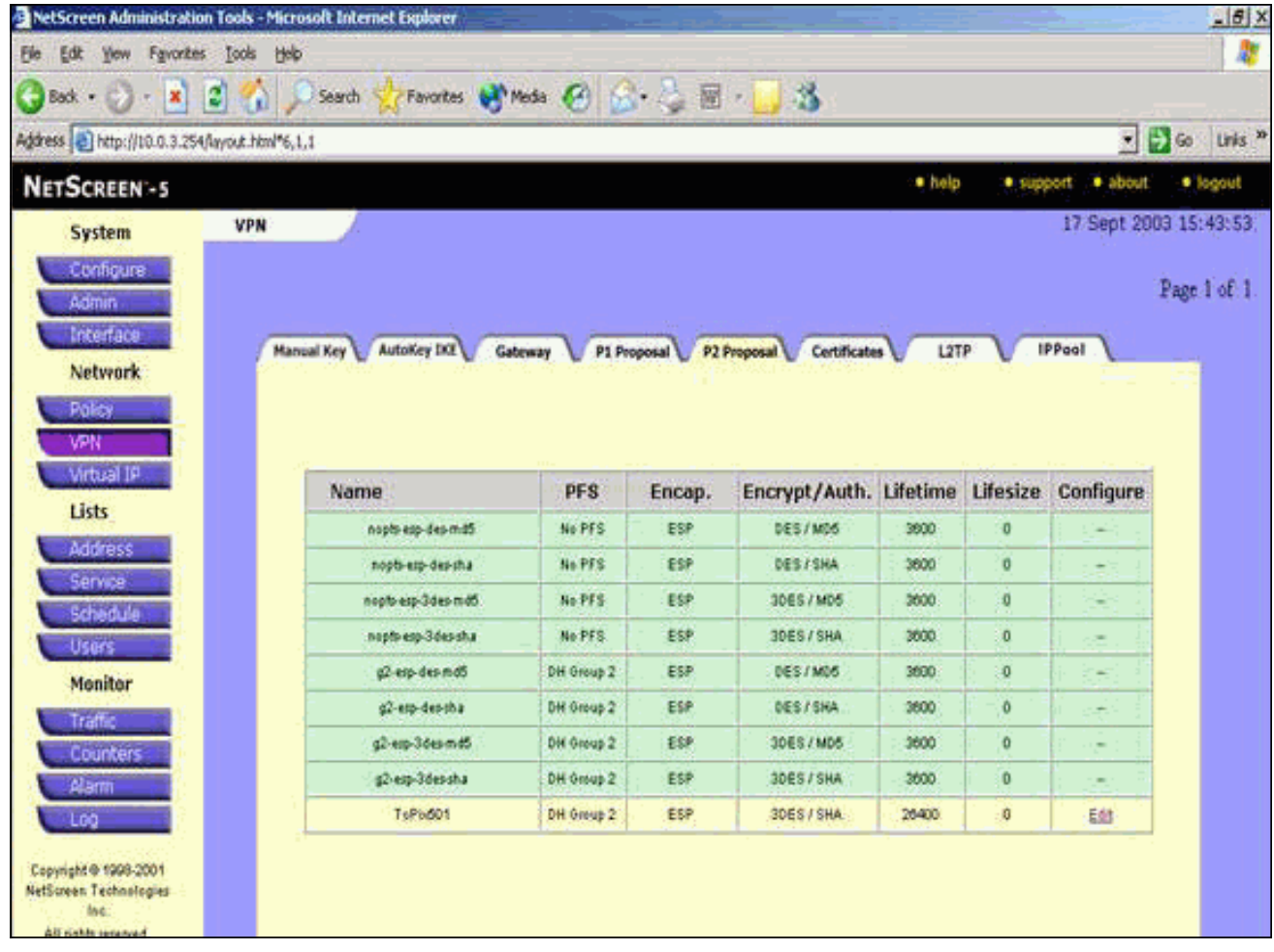

- 11. Selecteer het tabblad AutoKey IKE en klik vervolgens op Nieuwe AutoKey IKE-ingang om AutoKeys IKE te maken en te configureren.
- 12. Voer de configuratieinformatie in voor AutoKey IKE in en klik vervolgens op OK.Dit voorbeeld gebruikt deze velden en waarden voor AutoKey IKE.Name: VPN-1Remote Gateway-tunnelnaam: To501(Dit werd eerder gemaakt op het tabblad Gateway.)Fase 2 Voorstel: ToPIX501(Dit is eerder gemaakt op het tabblad P2 Voorstel.)VPN-monitor: inschakelen(Dit stelt het NetScreen-apparaat in om Simple Network Management Protocol [SNMP]-traps in te stellen om de toestand van de VPN-monitor te bewaken.)

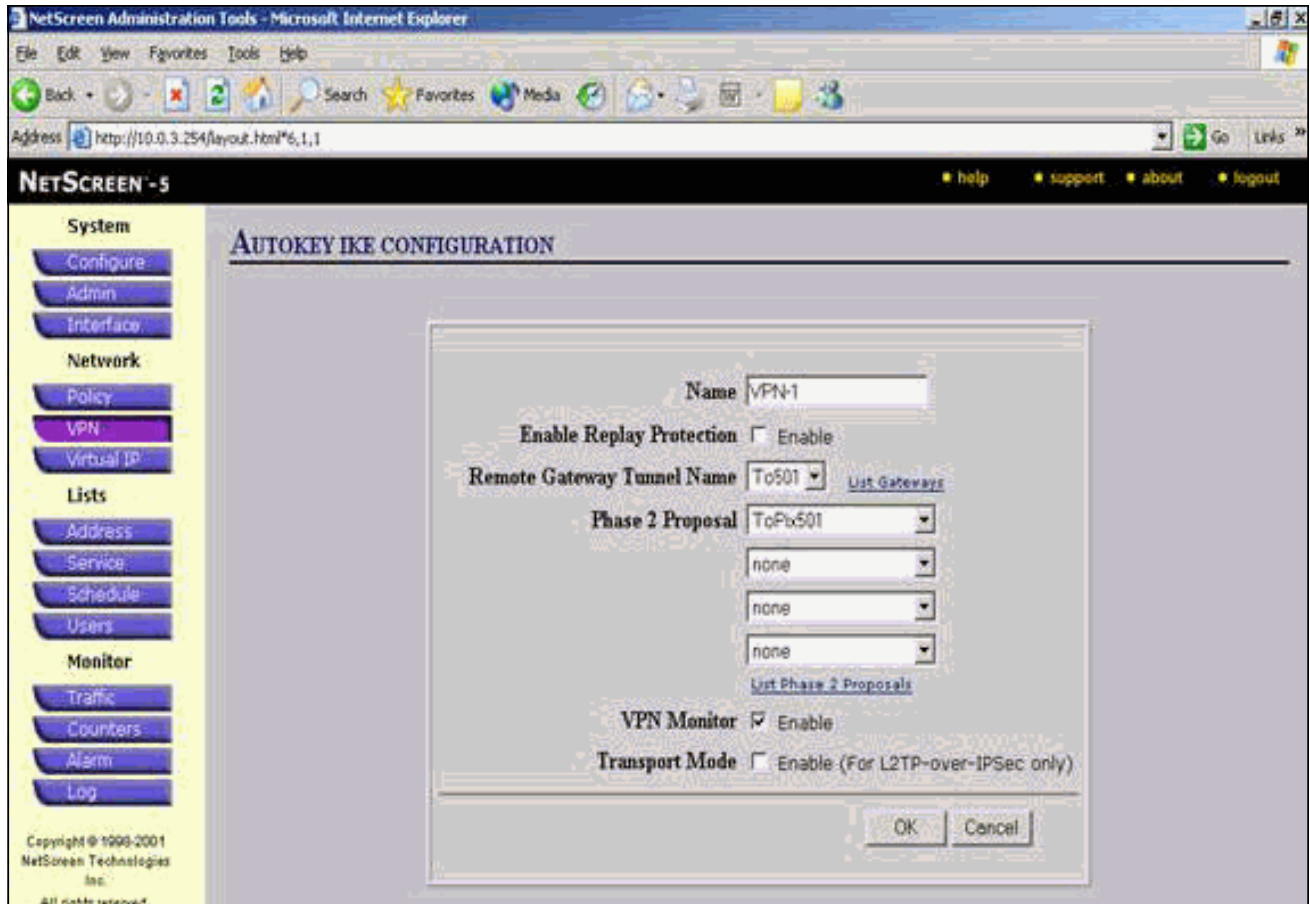

Wanneer de VPN-1 regel met succes is geconfigureerd, verschijnt er een scherm dat vergelijkbaar is met dit

voorbeeld.

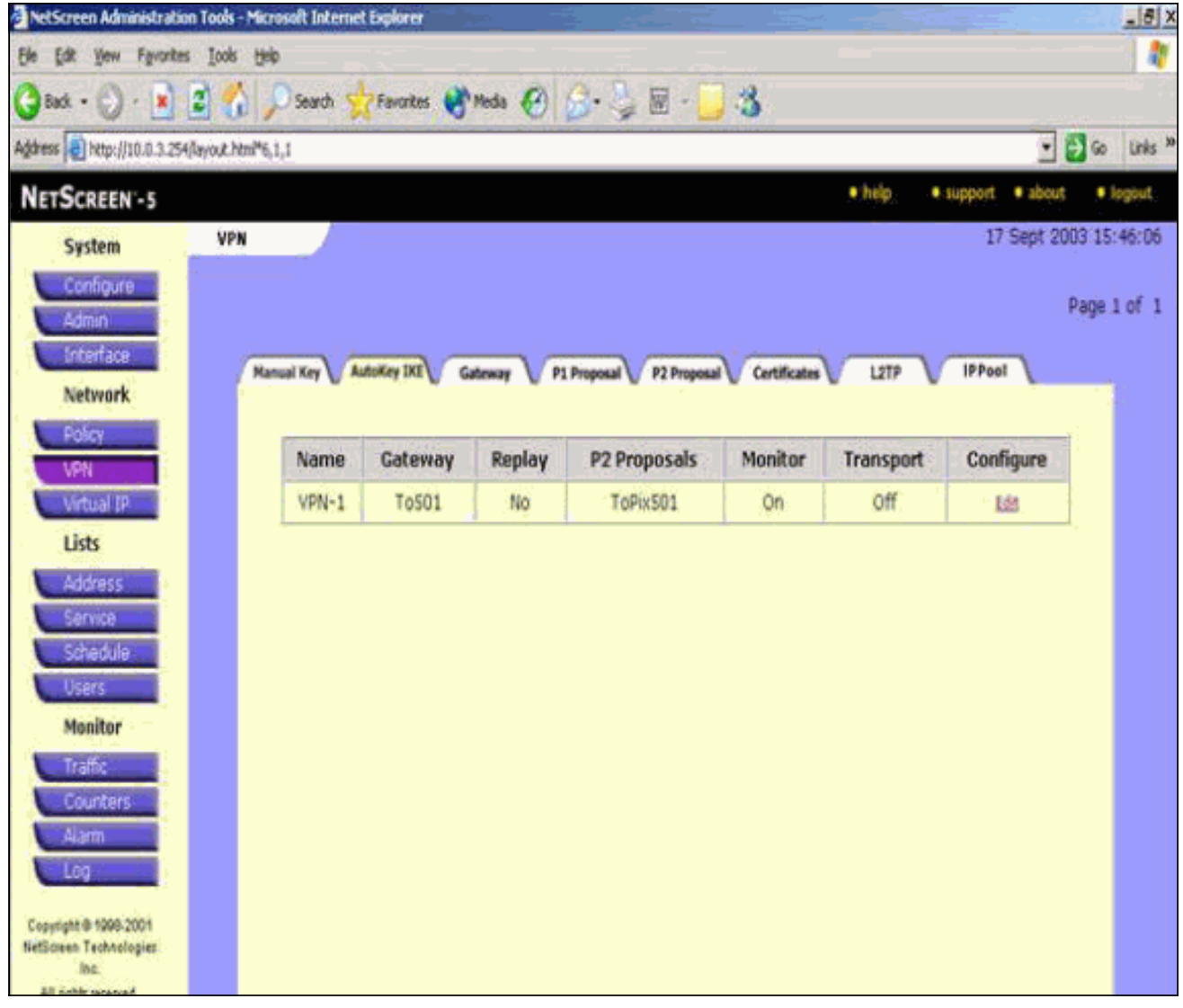

- 13. Selecteer Netwerk > Beleid, ga naar het tabblad Uitgaande en klik op Nieuw Beleid om de regels te configureren die encryptie van het IPsec-verkeer toestaan.
- 14. Voer de configuratieinformatie voor het beleid in en klik op OK. Dit voorbeeld gebruikt deze velden en waarden voor het beleid. Het veld Naam is optioneel en wordt in dit voorbeeld niet gebruikt.Bronadres: Binnennetwerk(Dit is eerder gedefinieerd op het tabblad Trusted.)Bestemmingsadres: Remote-Network(Dit werd eerder gedefinieerd onder het tabblad Onvertrouwd)Service: AlleActie: TunnelVPN-tunnels: VPN-1(Dit was eerder gedefinieerd als de VPN-tunnel op het tabblad AutoKey IKE.)Een inkomend VPN-beleid wijzigen: gecontroleerd(Deze optie maakt automatisch een inkomende regel die het verkeer van het buitennetwerk van VPN aanpast.)

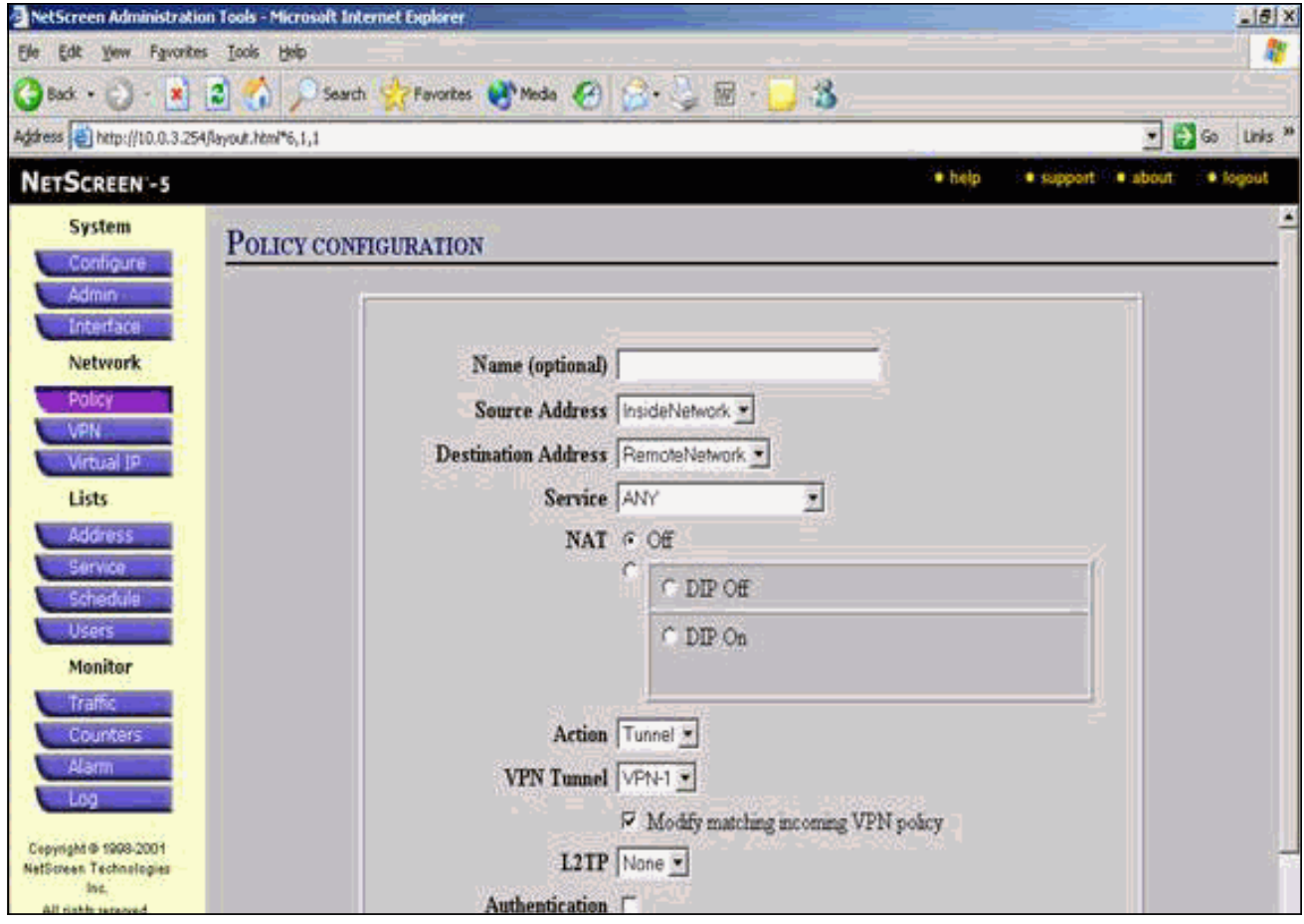

15. Wanneer het beleid wordt toegevoegd, zorg er dan voor dat de uitgaande VPN-regel eerst in de lijst met beleidsmaatregelen voorkomt. (De regel die automatisch voor inkomend verkeer wordt gemaakt, staat op het tabblad Inkomend.)Volg deze stappen als u de volgorde van het beleid wilt wijzigen:Klik op het tabblad Uitvoer.Klik de cirkelpijlen in de kolom Configure aan om het venster van de Micro van het Bewegingsbeleid te tonen.Wijzig de volgorde van het beleid zodat het VPN-beleid boven beleid-ID 0 staat (zodat het VPNbeleid bovenaan de lijst staat).

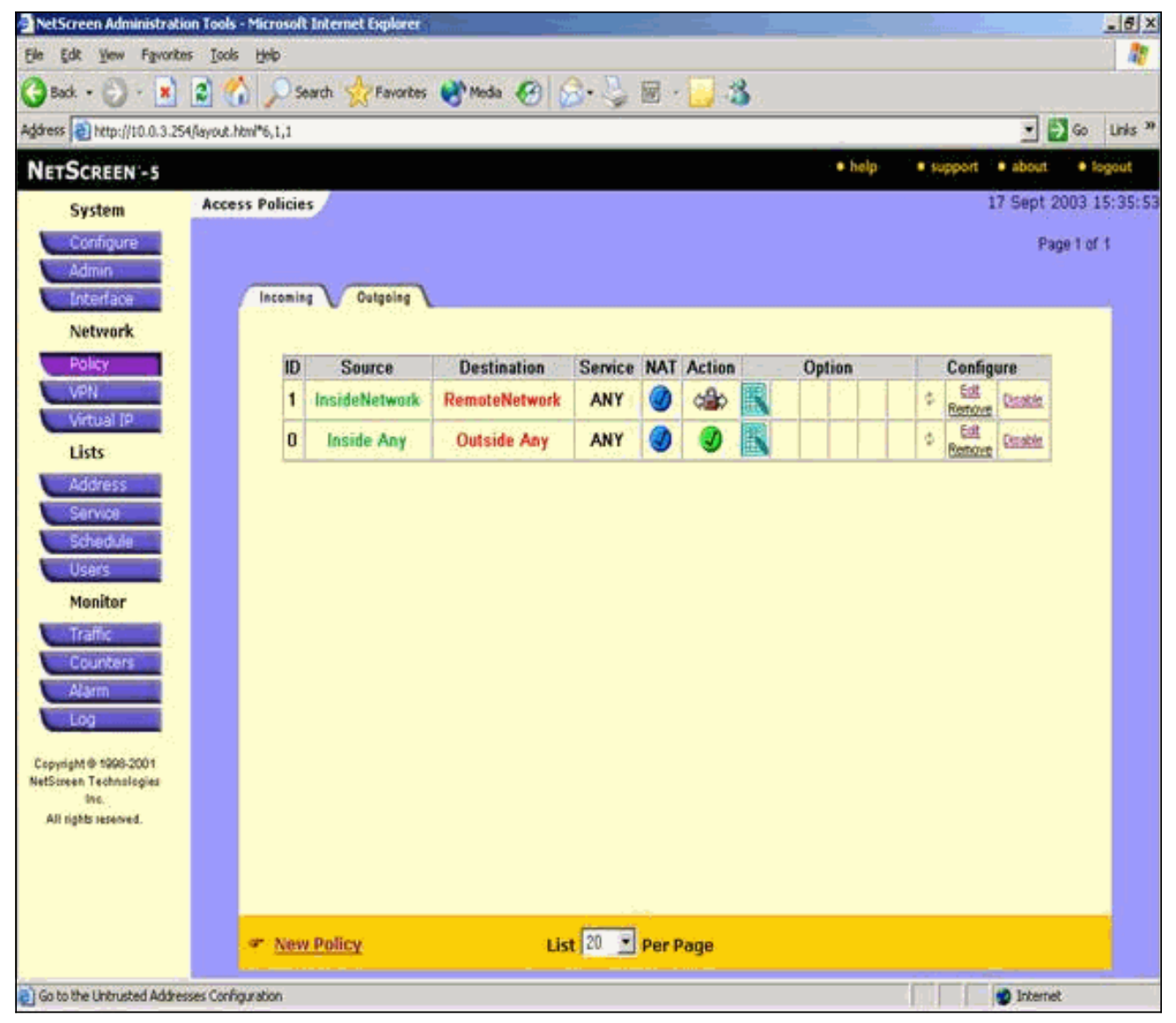

Ga naar het tabblad Inkomend om de regel voor inkomende verkeer te bekijken.

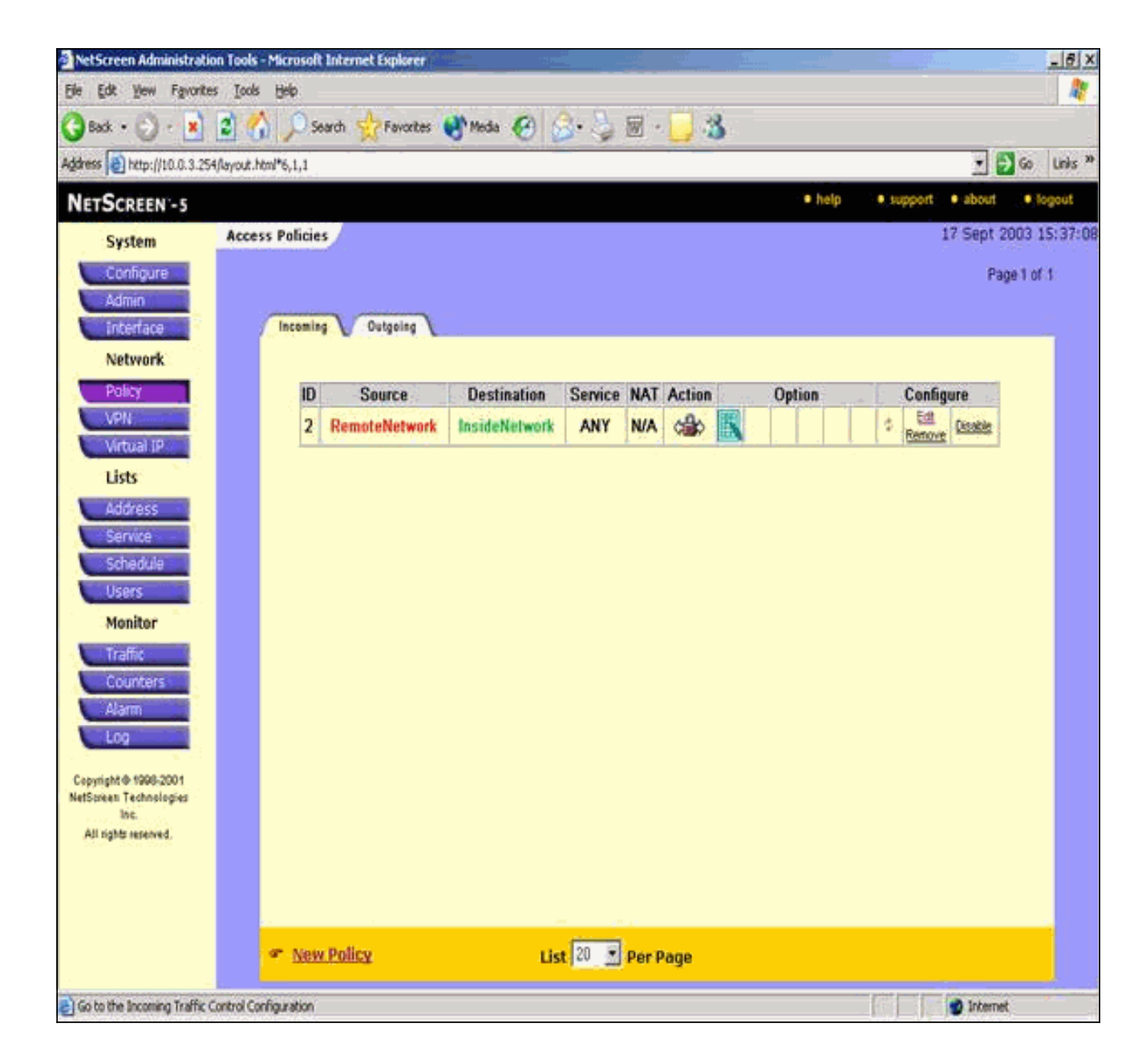

## <span id="page-14-0"></span>Verifiëren

Deze sectie verschaft informatie die u kunt gebruiken om te bevestigen dat de configuratie correct werkt.

## <span id="page-14-1"></span>Verificatieopdrachten

Het [Uitvoer Tolk](https://www.cisco.com/cgi-bin/Support/OutputInterpreter/home.pl) [\(uitsluitend geregistreerde](//tools.cisco.com/RPF/register/register.do) klanten) (OIT) ondersteunt bepaalde show opdrachten. Gebruik de OIT om een analyse van tonen opdrachtoutput te bekijken.

- ping-diagnosticeert basisnetwerkconnectiviteit.
- toon crypto ipsec sa-shows the Phase 2 security associaties.
- toon crypto isakmp sa toont de fase 1 veiligheidsassociaties.

### <span id="page-14-2"></span>**Verificatieoutput**

Hier wordt een voorbeelduitvoer van ping- en show-opdrachten weergegeven.

Dit ping wordt gestart vanuit een host achter de NetScreen Firewall.

C:\>**ping 10.0.25.1 -t** Request timed out. Request timed out. Reply from 10.0.25.1: bytes=32 time<105ms TTL=128 Reply from 10.0.25.1: bytes=32 time<114ms TTL=128 Reply from 10.0.25.1: bytes=32 time<106ms TTL=128 Reply from 10.0.25.1: bytes=32 time<121ms TTL=128 Reply from 10.0.25.1: bytes=32 time<110ms TTL=128 Reply from 10.0.25.1: bytes=32 time<116ms TTL=128 Reply from 10.0.25.1: bytes=32 time<109ms TTL=128 Reply from 10.0.25.1: bytes=32 time<110ms TTL=128 Reply from 10.0.25.1: bytes=32 time<118ms TTL=128 Uitvoer van de show crypto ipsec als opdracht wordt hier getoond. pixfirewall(config)#**show crypto ipsec sa** interface: outside Crypto map tag: mymap, local addr. 172.18.124.96 local ident (addr/mask/prot/port): (10.0.25.0/255.255.255.0/0/0) remote ident (addr/mask/prot/port): (10.0.3.0/255.255.255.0/0/0) current\_peer: 172.18.173.85:500 PERMIT, flags={origin\_is\_acl,} #pkts encaps: 11, #pkts encrypt: 11, #pkts digest 11 #pkts decaps: 11, #pkts decrypt: 13, #pkts verify 13 #pkts compressed: 0, #pkts decompressed: 0 #pkts not compressed: 0, #pkts compr. failed: 0, #pkts decompress failed: 0, #send errors 0, #recv errors 1 local crypto endpt.: 172.18.124.96, remote crypto endpt.: 172.18.173.85 path mtu 1500, ipsec overhead 56, media mtu 1500 current outbound spi: f0f376eb inbound esp sas: spi: 0x1225ce5c(304467548) transform: esp-3des esp-sha-hmac , in use settings ={Tunnel, } slot: 0, conn id: 3, crypto map: mymap sa timing: remaining key lifetime (k/sec): (4607974/24637) IV size: 8 bytes replay detection support: Y inbound ah sas: inbound pcp sas: outbound esp sas: spi: 0xf0f376eb(4042487531) transform: esp-3des esp-sha-hmac , in use settings ={Tunnel, }

```
 slot: 0, conn id: 4, crypto map: mymap
 sa timing: remaining key lifetime (k/sec):
```

```
 (4607999/24628)
 IV size: 8 bytes
```

```
 replay detection support: Y
```
outbound ah sas:

outbound pcp sas:

Uitvoer van de show crypto isakmp als opdracht wordt hier getoond.

```
pixfirewall(config)#show crypto isakmp sa
Total : 1
Embryonic : 0
    dst src state pending created
 172.18.124.96 172.18.173.85 QM_IDLE 0 1
```
## <span id="page-16-0"></span>Problemen oplossen

Deze sectie bevat informatie waarmee u problemen met de configuratie kunt oplossen.

#### <span id="page-16-1"></span>Opdrachten voor troubleshooting

Opmerking: Raadpleeg [Belangrijke informatie over debug Commands](//www.cisco.com/en/US/tech/tk801/tk379/technologies_tech_note09186a008017874c.shtml) voordat u debugopdrachten gebruikt.

- debug van crypto motor-displays over cryptomotoren.
- debug van crypto ipsec informatie over IPsec gebeurtenissen.
- debug van crypto isakmp-displays over IKE gebeurtenissen.

#### <span id="page-16-2"></span>Voorbeeld van output van foutopsporing

U vindt hier voorbeelden van debug-uitvoer van de PIX-firewall.

```
debug crypto engine
debug crypto ipsec
debug crypto isakmp
crypto_isakmp_process_block:src:172.18.173.85,
  dest:172.18.124.96 spt:500 dpt:500
OAK_MM exchange
ISAKMP (0): processing SA payload. message ID = 0
ISAKMP (0): Checking ISAKMP transform 1 against priority 10 policy
ISAKMP: encryption 3DES-CBC
ISAKMP: hash SHA
ISAKMP: default group 2
ISAKMP: auth pre-share
ISAKMP: life type in seconds
ISAKMP: life duration (basic) of 28800
ISAKMP (0): atts are acceptable. Next payload is 0
ISAKMP (0): processing vendor id payload
ISAKMP (0): processing vendor id payload
ISAKMP (0): SA is doing pre-shared key authentication
   using id type ID_IPV4_ADDR
return status is IKMP_NO_ERROR
crypto_isakmp_process_block:src:172.18.173.85,
```

```
 dest:172.18.124.96 spt:500 dpt:500
OAK_MM exchange
ISAKMP (0): processing KE payload. message ID = 0
ISAKMP (0): processing NONCE payload. message ID = 0
return status is IKMP_NO_ERROR
crypto_isakmp_process_block:src:172.18.173.85,
   dest:172.18.124.96 spt:500 dpt:500
OAK_MM exchange
ISAKMP (0): processing ID payload. message ID = 0
ISAKMP (0): processing HASH payload. message ID = 0
ISAKMP (0): SA has been authenticated
ISAKMP (0): ID payload
        next-payload : 8
        type : 1
        protocol : 17
        port : 500
        length : 8
ISAKMP (0): Total payload length: 12
return status is IKMP_NO_ERROR
ISAKMP (0): sending INITIAL_CONTACT notify
ISAKMP (0): sending NOTIFY message 24578 protocol 1
VPN Peer: ISAKMP: Added new peer: ip:172.18.173.85/500
   Total VPN Peers:1
VPN Peer: ISAKMP: Peer ip:172.18.173.85/500 Ref cnt
   incremented to:1
   Total VPN Peers:1
crypto_isakmp_process_block:src:172.18.173.85,
   dest:172.18.124.96 spt:500 dpt:500
ISAKMP (0): processing DELETE payload. message ID = 534186807,
   spi size = 4IPSEC(key_engin
e): got a queue event...
IPSEC(key_engine_delete_sas): rec'd delete notify from ISAKMP
IPSEC(key_engine_delete_sas):
    delete all SAs shared with 172.18.173.85
return status is IKMP_NO_ERR_NO_TRANS
crypto_isakmp_process_block:src:172.18.173.85,
   dest:172.18.124.96 spt:500 dpt:500
OAK_QM exchange
oakley_process_quick_mode: OAK_QM_IDLE
ISAKMP (0): processing SA payload. message ID = 4150037097
ISAKMP : Checking IPSec proposal 1
ISAKMP: transform 1, ESP_3DES
ISAKMP: attributes in transform:
ISAKMP: SA life type in seconds
ISAKMP: SA life duration (VPI) of 0x0 0x0 0x67 0x20
ISAKMP: encaps is 1
ISAKMP: authenticator is HMAC-SHA
ISAKMP: group is 2
ISAKMP (0): atts are acceptable.
IPSEC(validate_proposal_request): proposal part #1,
   (key eng. msg.) dest= 172.18.124.96, src= 172.18.173.85,
    dest_proxy= 10.0.25.0/255.255.255.0/0/0 (type=4),
   src proxy= 10.0.3.0/255.255.255.0/0/0 (type=4),
    protocol= ESP, transform= esp-3des esp-sha-hmac ,
    lifedur= 0s and 0kb,
    spi= 0x0(0), conn_id= 0, keysize= 0, flags= 0x24
```

```
ISAKMP (0): processing KE payload. message ID = 4150037097
ISAKMP (0): processing ID payload. message ID = 4150037097
ISAKMP (0): ID_IPV4_ADDR_SUBNET src 10.0.3.0/255.255.255.0
    prot 0 port 0
ISAKMP (0): processing ID payload. message ID = 4150037097
ISAKMP (0): ID_IPV4_ADDR_SUBNET dst 10.0.25.0/255.255.255.0
    prot 0 port 0IPSEC(key_engine)
: got a queue event...
IPSEC(spi_response): getting spi 0x1225ce5c(304467548) for SA
         from 172.18.173.85 to 172.18.124.96 for prot 3
return status is IKMP_NO_ERROR
crypto_isakmp_process_block:src:172.18.173.85,
    dest:172.18.124.96 spt:500 dpt:500
OAK_QM exchange
oakley_process_quick_mode:
OAK OM AUTH AWAITmap alloc entry: allocating entry 3
map_alloc_entry: allocating entry 4
ISAKMP (0): Creating IPSec SAs
         inbound SA from 172.18.173.85 to 172.18.124.96
           (proxy 10.0.3.0 to 10.0.25.0)
         has spi 304467548 and conn_id 3 and flags 25
         lifetime of 26400 seconds
         outbound SA from 172.18.124.96 to 172.18.173.85
           (proxy 10.0.25.0 to 10.0.3.0)
         has spi 4042487531 and conn_id 4 and flags 25
         lifetime of 26400 secondsIPSEC(key_engine): got a queue event...
IPSEC(initialize_sas): ,
   (key eng. msg.) dest= 172.18.124.96, src= 172.18.173.85,
     dest_proxy= 10.0.25.0/255.255.255.0/0/0 (type=4),
     src_proxy= 10.0.3.0/255.255.255.0/0/0 (type=4),
     protocol= ESP, transform= esp-3des esp-sha-hmac ,
     lifedur= 26400s and 0kb,
     spi= 0x1225ce5c(304467548), conn_id= 3,
       keysize= 0, flags= 0x25
IPSEC(initialize_sas): ,
   (key eng. msg.) src= 172.18.124.96, dest= 172.18.173.85,
     src_proxy= 10.0.25.0/255.255.255.0/0/0 (type=4),
     dest_proxy= 10.0.3.0/255.255.255.0/0/0 (type=4),
     protocol= ESP, transform= esp-3des esp-sha-hmac ,
     lifedur= 26400s and 0kb,
     spi= 0xf0f376eb(4042487531), conn_id= 4, keysize= 0, flags= 0x25
VPN Peer: IPSEC: Peer ip:172.18.173.85/500 Ref cnt
    incremented to:2 Total VPN Peers:1
VPN Peer: IPSEC: Peer ip:172.18.173.85/500 Ref cnt
    incremented to:3 Total VPN Peers:1
return status is IKMP_NO_ERROR
```
## <span id="page-18-0"></span>Gerelateerde informatie

- **[IPsec-onderhandeling/IKE-protocollen](//www.cisco.com/en/US/tech/tk583/tk372/tsd_technology_support_protocol_home.html?referring_site=bodynav)**
- [Cisco PIX-firewallsoftware](//www.cisco.com/en/US/products/sw/secursw/ps2120/tsd_products_support_series_home.html?referring_site=bodynav)
- [Opdrachtreferenties van Cisco Secure PIX-firewall](//www.cisco.com/en/US/products/hw/vpndevc/ps2030/products_tech_note09186a0080094885.shtml?referring_site=bodynav)
- [Security meldingen uit het veld \(inclusief PIX\)](//www.cisco.com/public/support/tac/fn_index.html?referring_site=bodynav)
- [Verzoeken om opmerkingen \(RFC's\)](http://www.ietf.org/rfc.html?referring_site=bodynav)
- [Technische ondersteuning en documentatie Cisco Systems](//www.cisco.com/cisco/web/support/index.html?referring_site=bodynav)